# **MC-7400 Series Computer Windows User's Manual**

**Edition 1.0, March 2019**

**www.moxa.com/product**

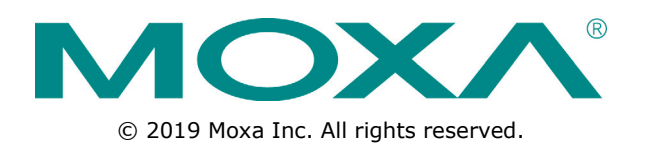

# **MC-7400 Series Computer Windows User's Manual**

The software described in this manual is furnished under a license agreement and may be used only in accordance with the terms of that agreement.

### **Copyright Notice**

© 2019 Moxa Inc. All rights reserved.

## **Trademarks**

The MOXA logo is a registered trademark of Moxa Inc. All other trademarks or registered marks in this manual belong to their respective manufacturers.

### **Disclaimer**

Information in this document is subject to change without notice and does not represent a commitment on the part of Moxa.

Moxa provides this document as is, without warranty of any kind, either expressed or implied, including, but not limited to, its particular purpose. Moxa reserves the right to make improvements and/or changes to this manual, or to the products and/or the programs described in this manual, at any time.

Information provided in this manual is intended to be accurate and reliable. However, Moxa assumes no responsibility for its use, or for any infringements on the rights of third parties that may result from its use.

This product might include unintentional technical or typographical errors. Changes are periodically made to the information herein to correct such errors, and these changes are incorporated into new editions of the publication.

### **Technical Support Contact Information**

### **www.moxa.com/support**

### **Moxa Americas**

Toll-free: 1-888-669-2872 Tel: +1-714-528-6777 Fax: +1-714-528-6778

### **Moxa Europe**

Tel: +49-89-3 70 03 99-0 Fax: +49-89-3 70 03 99-99

### **Moxa India**

Tel: +91-80-4172-9088  $Fax: +91-80-4132-1045$ 

### **Moxa China (Shanghai office)**

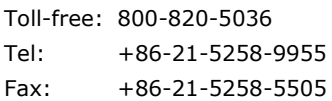

### **Moxa Asia-Pacific**

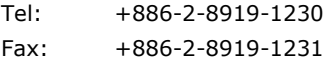

## **Table of Contents**

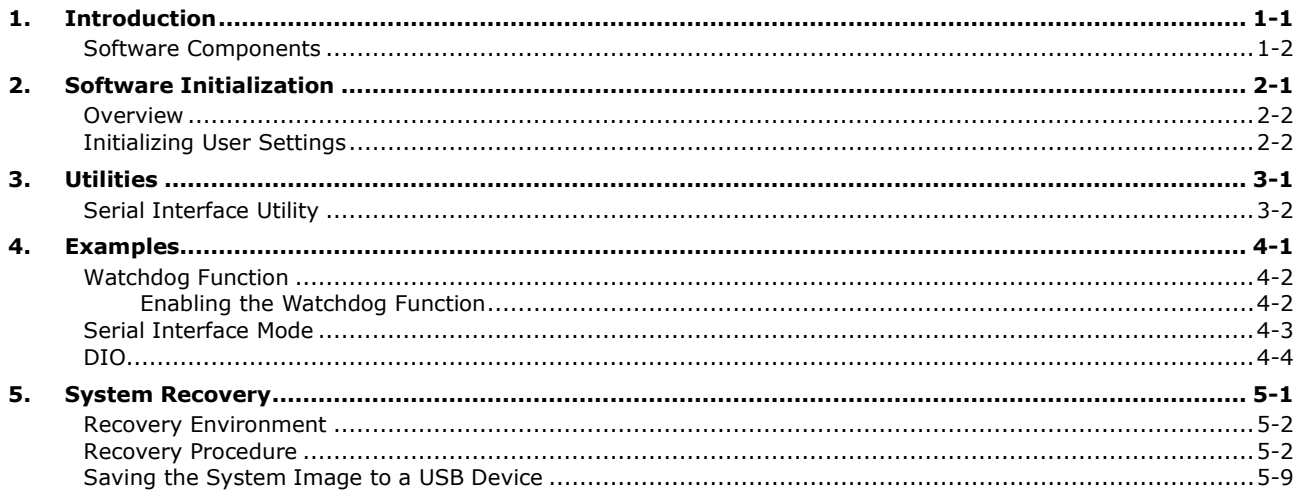

<span id="page-3-0"></span>Thank you for buying Moxa's MC-7400 Series computer. The MC-7400 computer comes with the Windows 10 LTSB software platform, providing a simple and familiar development environment for various industrial applications.

The following topics are covered in this chapter:

**[Software Components](#page-4-0)**

## <span id="page-4-0"></span>**Software Components**

Refer to the following content for the software components of the Windows 10 LTSB preinstalled on the MC-7400 Series computer.

### **Windows 10 LTSB**

### **Core OS:**

- 64-bit support
- Remote client
- Remote procedure call

### **Applications and Services Development:**

- .Net Framework 3.5
- .Net Framework 4.6
- Remote Desktop
- COM+ application support
- MSMQ

### **Internet Services:**

- Internet Explorer 11
- IIS 10.0

### **File Systems and Data Storage:**

- Windows data access components
- Windows backup and restore

### **Diagnostics:**

- Common diagnostic tools
- Problem reports and solutions
- Windows Memory Diagnostic tool

### **Graphics and Multimedia:**

- DirectX and Windows Device Experience
- Photo Viewer
- Remote media streaming
- Windows Media Player

### **Management:**

- Local Group Policy Editor
- Group Policy Management
- Windows Management Instrument (WMI)
- Windows Update

### **Networking:**

- Extensible Authentication Protocol (EAP)
- Internet Authentication Service
- Telnet Server
- Domain Services
- Network and Sharing Center
- Quality of Service
- Remote Access Service (RAS)
- Telephony API Client
- Windows Firewall
- iSCSI Initiator

### **Security:**

- Credential Roaming Service
- Credentials and certificate management
- Windows Authorization Manager (AZMAN)
- Windows Security Center
- Active Directory Rights Management
- Security Base
- Encrypted File System (EFS)
- Data Recovery Agent (DRA)
- Local security policy

### **Embedded Features:**

- Message box default reply
- Registry filter
- WSDAPI for .NET.

### **Embedded Self-Health Diagnostic Software:**

• SNMP-based remote scripting layer for monitoring, reporting, and control

# **2. Software Initialization**

<span id="page-6-0"></span>This chapter describes how to initialize the system settings on the MC-7400 Series computer when you boot up the computer for the first time.

The following topics are covered in this chapter:

- **[Overview](#page-7-0)**
- **[Initializing User Settings](#page-7-1)**

## <span id="page-7-0"></span>**Overview**

Like most laptop computers, you will need to first create a user account and initialize the user settings for the MC-7400 embedded computer to work.

# <span id="page-7-1"></span>**Initializing User Settings**

Follow these instructions to create a new user account.

1. When you boot up the embedded computer for the first time, select your home region, preferred language, keyboard layout, and time zone.

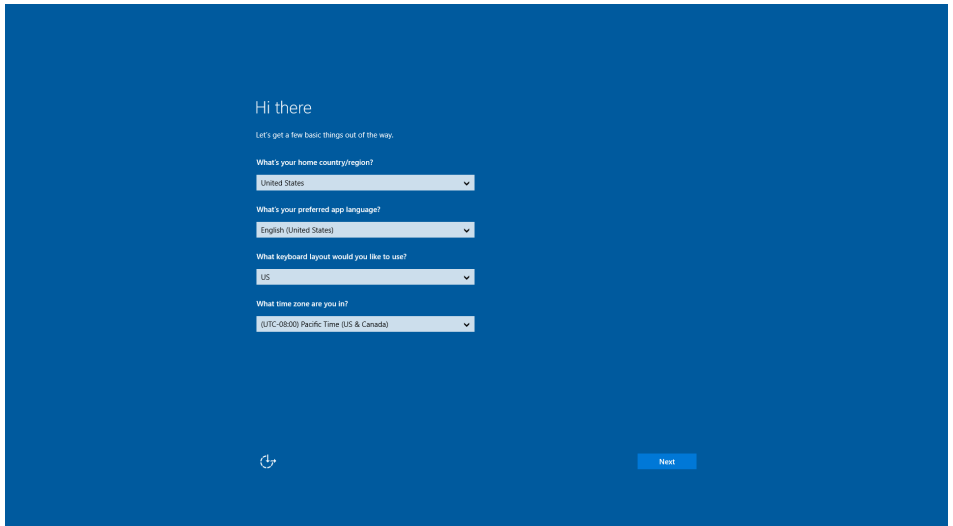

- 2. Click **Next.**
- 3. Select **Use Express settings**.

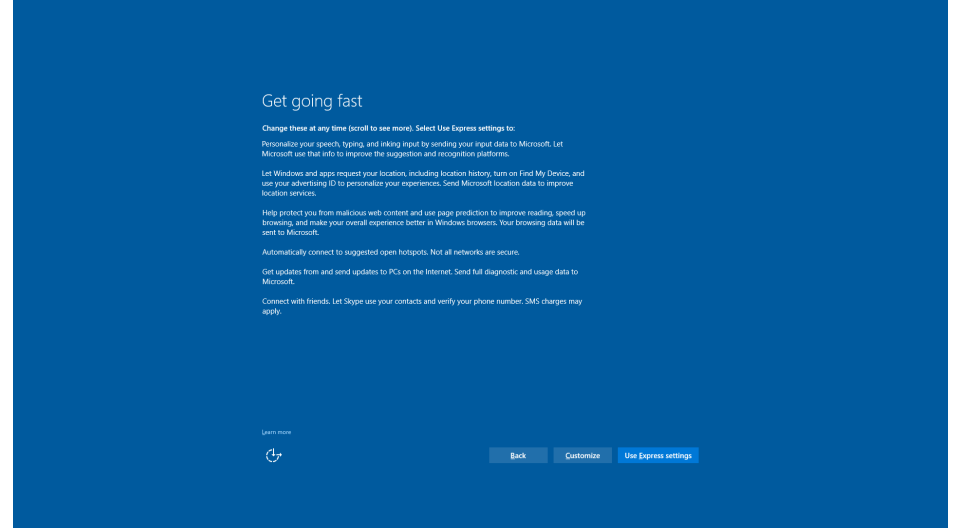

4. Enter a username for this computer. Type the password, retype the password. In addition, you may also type a password hint that can be used when you forget your password.

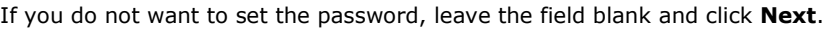

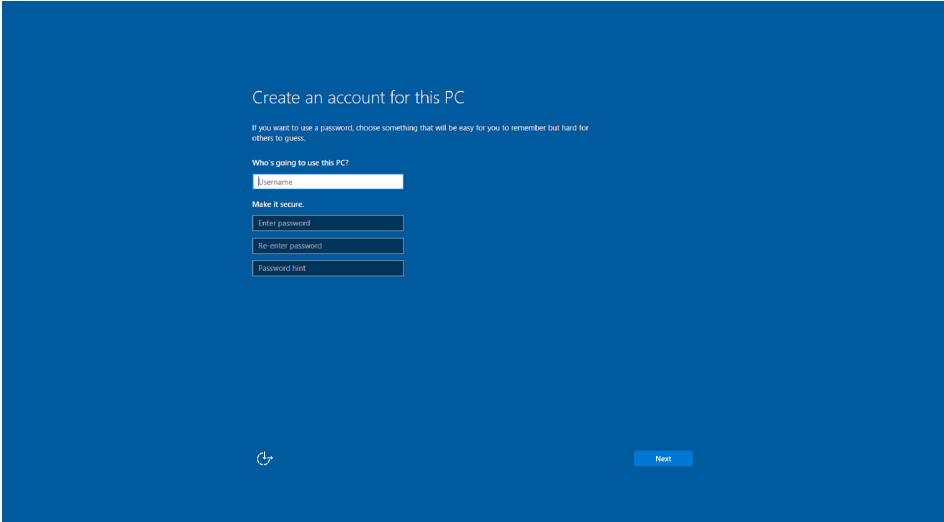

- 5. Click **Next**.
- 6. Wait for the computer to process the new user account information and then restart the computer.

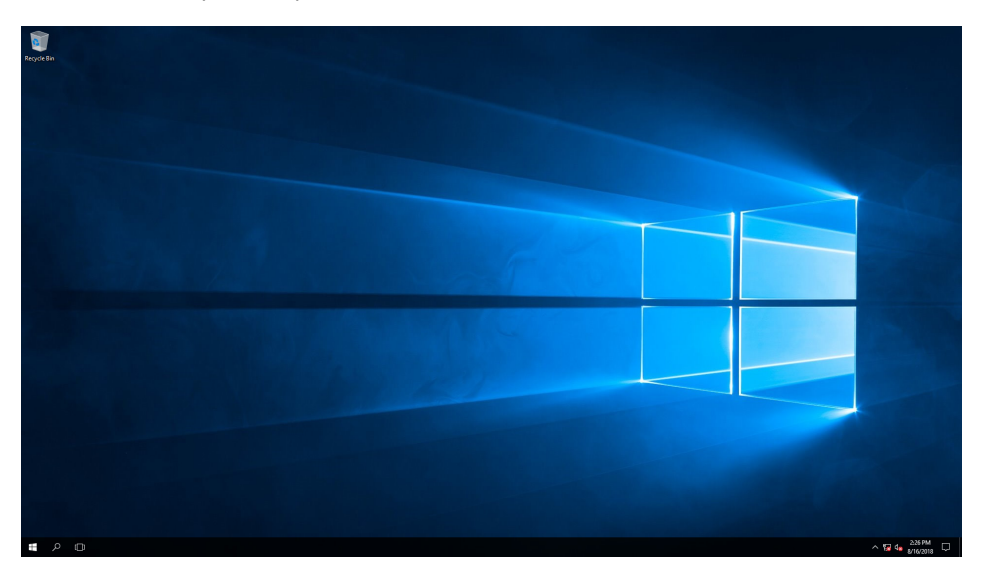

<span id="page-9-0"></span>This chapter describes the utilities supported on the MC-7400 Series computer.

The following topics are covered in this chapter:

**[Serial Interface Utility](#page-10-0)**

## <span id="page-10-0"></span>**Serial Interface Utility**

The Serial Interface utility can be used to configure different serial modes on the MC-7400 computer. The MC-7400 supports the serial modes **RS232, RS485-2-wire,** and **RS422/RS485-4-wire**. COM1 and COM2 are RS-232/422/485 and COM3 and COM4 are RS-232 ports.

Follow these steps to change the serial interface mode settings.

1. From the Start menu, Click **All apps >Moxa >mxSetSerialInterface**.

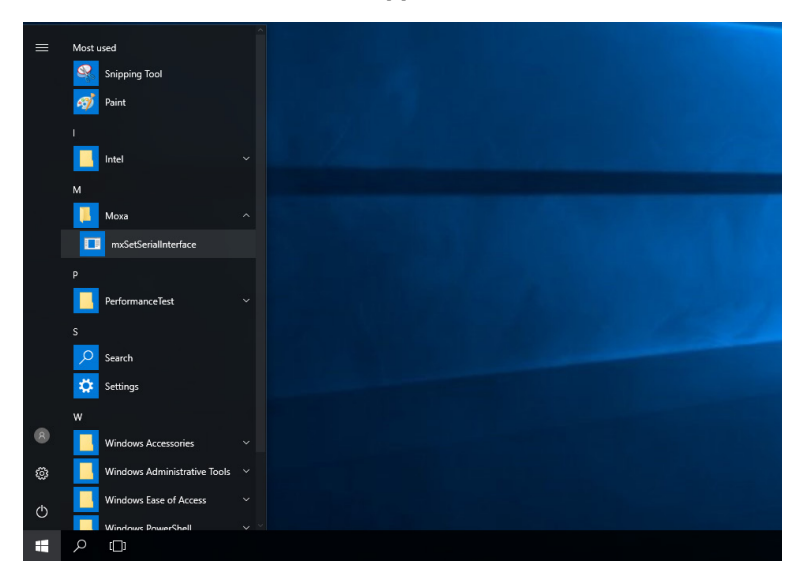

2. In the **Port** setting, select the type of port (COM1/COM2) that you want to set.

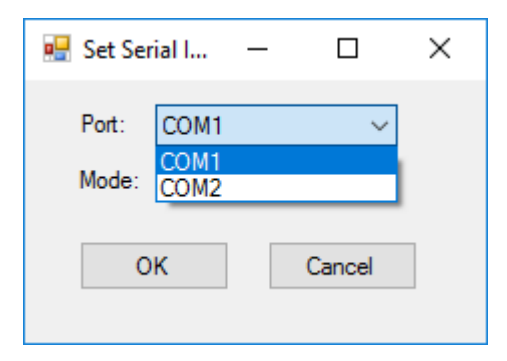

3. Select the serial mode that you want to use in the **Mode** setting.

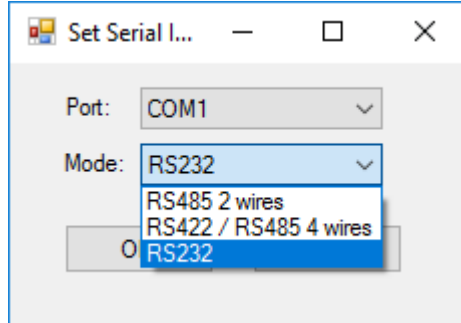

4. Click **OK**.

<span id="page-11-0"></span>The following topics are covered in this chapter:

- **[Watchdog Function](#page-12-0)**
- **[Serial Interface Mode](#page-13-0)**
- **[DIO](#page-14-0)**

## <span id="page-12-0"></span>**Watchdog Function**

You can use the watchdog program included in the MC-7400 software DVD to implement the watchdog function.

## <span id="page-12-1"></span>**Enabling the Watchdog Function**

To enable the watchdog function on your MC-7400, do the following:

1. Create an **example\Watchdog** folder on your system and copy the following files from the product software DVD:

**mxdwg.dll:** <Software DVD>\Example\[Library]\Release\x64\mxdwg\ Watchdog.exe: <Software DVD>\Example\Release\x64\Watchdog\

2. Run the **Watchdog.exe** program.

You need to press **Enter** every 10 seconds to prevent the system from rebooting.

3. To stop the watchdog function and exit the program, press **q**.

```
Administrator: Command Prompt
C:\Users\Moxa\Desktop\example\Watchdog>Watchdog.exe
C:\Users\Moxa\Desktop\examp<br>Press "ENTER" in 10 seconds<br>, 'q' to exit
Press "ENTER" in 10 seconds
  'q' to exit
Press "ENTER" in 10 seconds
  'q' to exitq
C:\Users\Moxa\Desktop\example\Watchdog>
```
## <span id="page-13-0"></span>**Serial Interface Mode**

The **UartMode.exe** script reports on and controls the serial interface mode.

To enable the serial interface mode on your MC-7400, do the following:

1. Create an **example\UartMode** folder on the desktop and copy the following files from the product software DVD.

**mxsp.dll:** <Software DVD>\Example\[Library]\Release\x64\mxsp\

**UartMode.exe:** <Software DVD>\Example\Release\x64\UartMode\

2. Run the UartMode.exe program.

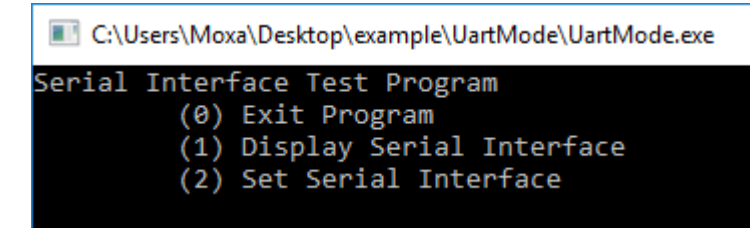

3. Type **1** to display the current serial interface settings.

C:\Users\Moxa\Desktop\example\UartMode\UartMode.exe

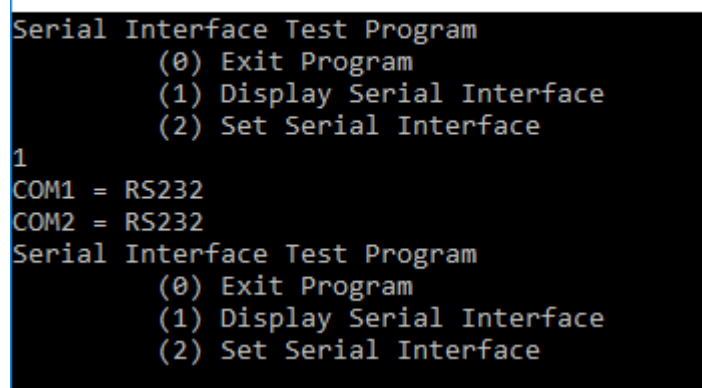

4. Type **2** to set the serial interface. Follow the on-screen instructions.

```
C:\Users\Moxa\Desktop\example\UartMode\UartMode.exe
Serial Interface Test Program
         (0) Exit Program
         (1) Display Serial Interface
         (2) Set Serial Interface
Input the Port Number (1 \sim 2) =
Input the value (0:RS485-2W, 1:RS422, 2:RS232 ) = 1
Set COM0: Mode=1
Set serial interface success!
Serial Interface Test Program
         (0) Exit Program
         (1) Display Serial Interface
         (2) Set Serial Interface
```
# <span id="page-14-0"></span>**DIO**

This script reports on and controls the state of the DIs and DOs, switching them between high and low.

To enable the DIO script, do the following:

1. Create an **example\DIO** folder on the desktop and copy the following files from the product software DVD.

**mxgpio.dll:** <Software DVD>\Example\[Library]\Release\x64\mxgpio **DIO.exe:** <Software DVD>\Example\Release\x64\DIO

2. Run the **DIO.exe** program.

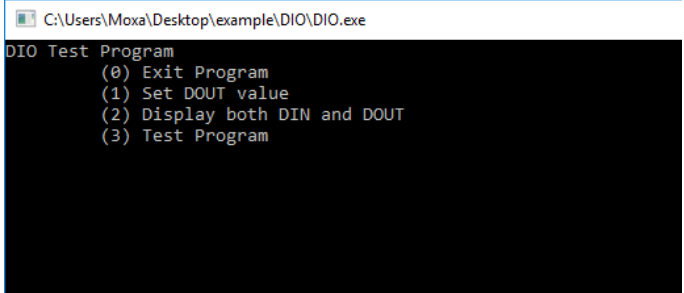

3. Type **2** to display the current DIO status. Follow the on-screen instructions.

C:\Users\Moxa\Desktop\example\DIO\DIO.exe

| DIO Test Program | $(0)$ Exit Program<br>(1) Set DOUT value<br>(2) Display both DIN and DOUT<br>(3) Test Program |
|------------------|-----------------------------------------------------------------------------------------------|
| 12               |                                                                                               |
|                  | $Din\theta = 1$ , $Dout\theta = 1$                                                            |
|                  | $Dini = 1$ , $Dout1 = 1$                                                                      |
|                  | $Din2 = 1$ , $Dout2 = 1$                                                                      |
|                  |                                                                                               |
|                  | $Din3 = 1$ , $Dout3 = 1$                                                                      |
|                  | $Din4 = 1$ , $Dout4 = 1$                                                                      |
|                  | $Dins = 1$ , $Dout5 = 1$                                                                      |
|                  | $Din6 = 1$ , $Dout6 = 1$                                                                      |
|                  | $Din7 = 1$ , $Dout7 = 1$                                                                      |
| DIO Test Program |                                                                                               |
|                  | (0) Exit Program                                                                              |
|                  | (1) Set DOUT value                                                                            |
|                  |                                                                                               |
|                  | (2) Display both DIN and DOUT                                                                 |
|                  | (3) Test Program                                                                              |

4. Type **1** to set DOUT value. Follow the on-screen instructions and enter the target port and value.

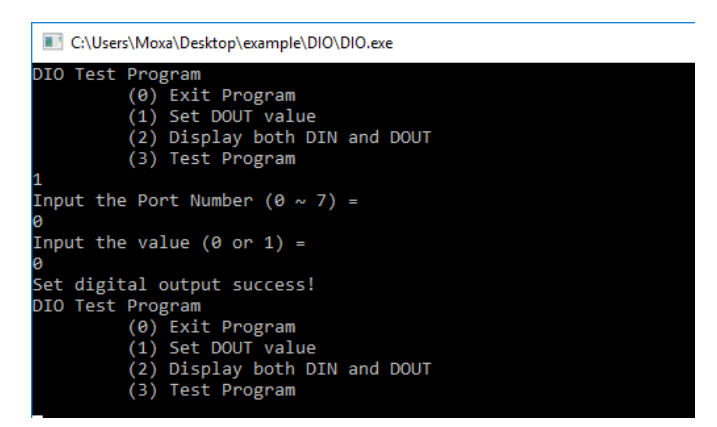

5. Type **2** to check the DIO status.

```
C:\Users\Moxa\Desktop\example\DIO\DIO.exe
        DIO Test Program
                             Program<br>(d) Exit Program<br>(1) Set DOUT value<br>(2) Display both DIN and DOUT<br>(3) Test Program
        Input the Port Number (0 \sim 7) =
        Input the value (0 or 1) =
        Set digital output success!
       Set digital output<br>DIO Test Program<br>(0) Exit Program<br>(1) Set DOUT value<br>(2) Display both DIN and DOUT<br>(3) Test Program
2<br>
\binom{3}{1} on \theta = \theta, Dout1 = 1<br>
\binom{5}{1} on \frac{1}{2} on \frac{1}{2} on \frac{1}{2}<br>
\binom{1}{3} is = 1, Dout2 = 1<br>
\binom{1}{1}<br>
\binom{1}{2} on \frac{1}{2} and \frac{1}{2} is 1<br>
\binom{1}{1} on \binom{1}{2} = 1<br>
\binom{1}{3} on \bin
```
After the test program runs a test report is shown on the screen (100 times  $*$  8 ports).

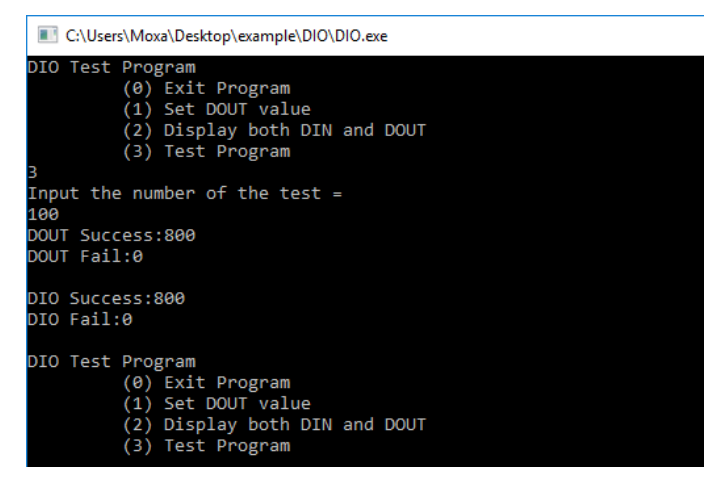

# **5. System Recovery**

<span id="page-16-0"></span>This chapter describes the recovery process in the event of system instability.

The following topics are covered in this chapter:

- **[Recovery Environment](#page-17-0)**
- **[Recovery Procedure](#page-17-1)**
- **[Saving the System](#page-24-0) Image to a USB Device**

## <span id="page-17-0"></span>**Recovery Environment**

The recovery environment includes a PC, a MC-7400 computer, and a bootable USB disk with the recovery programs and the system image file.

### **NOTE The USB disk should have at least 8 GB free space.**

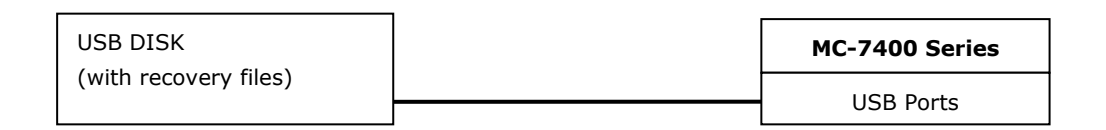

## <span id="page-17-1"></span>**Recovery Procedure**

### **Step 1: Prepare your USB device**

- 1. Format the USB disk to the **FAT32** file system.
- 2. Run the **tuxboot-windows-23.exe** program from the <Software DVD>**\recovery** folder, then select **Pre Download**, and then click "**…**".

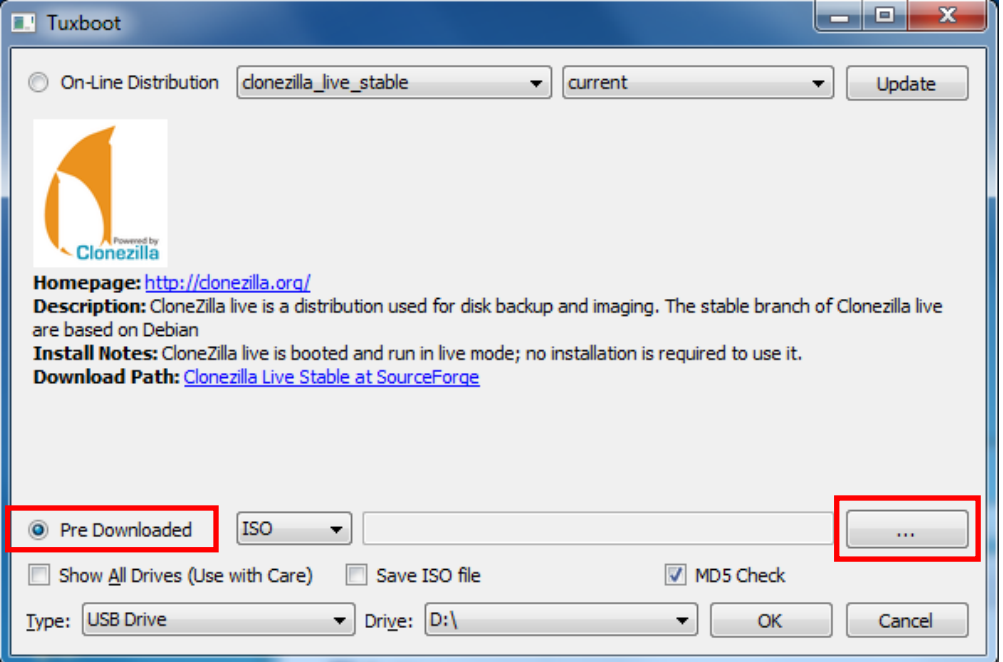

3. Select the ISO file from the <Software DVD>**\recovery** folder.

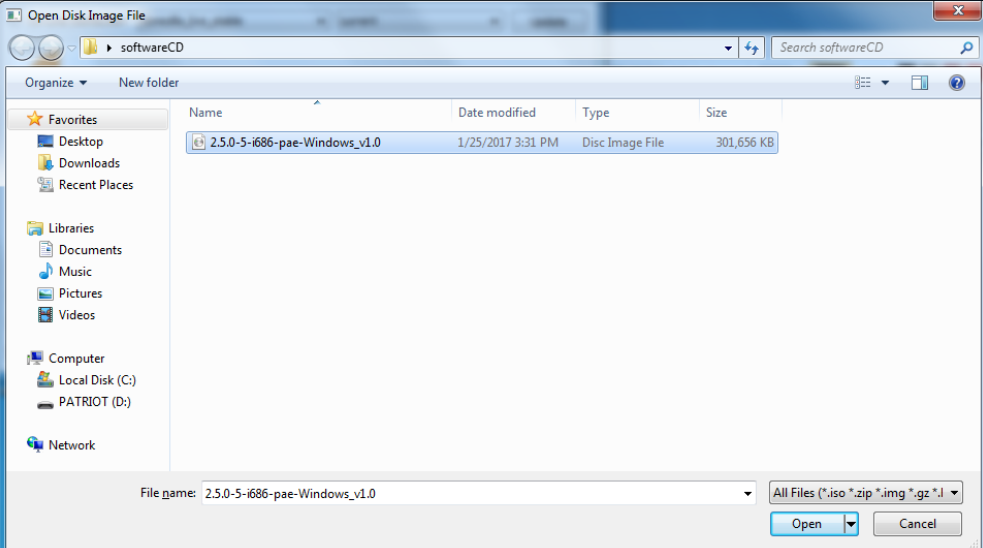

4. Select **USB Drive** type, select a **Drive**, and then click **OK** to continue.

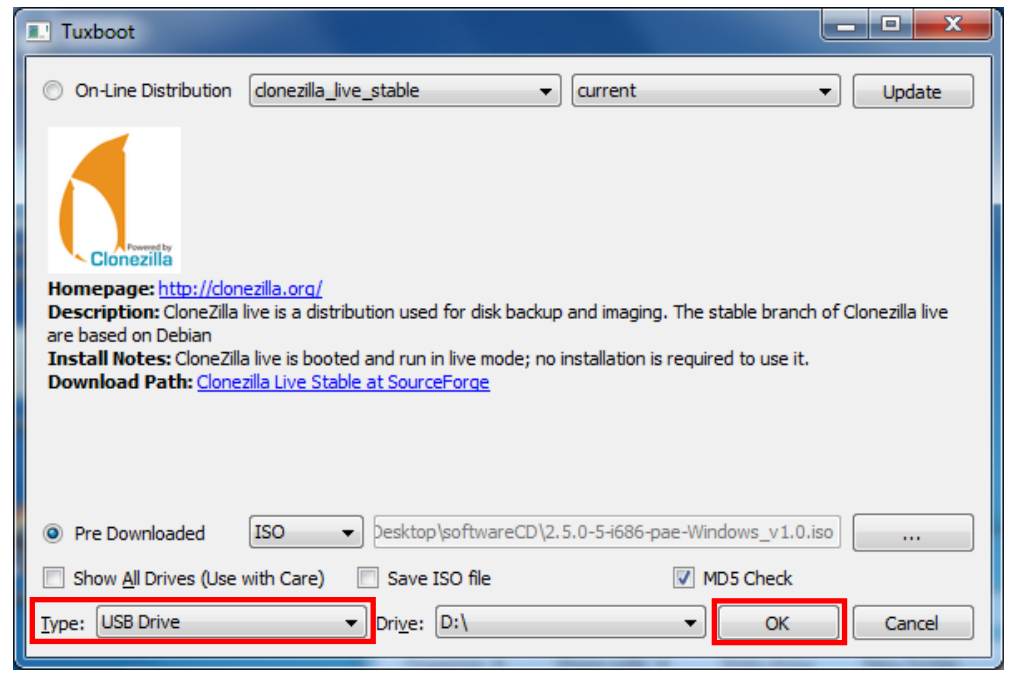

The boot files will be copied to your USB device.

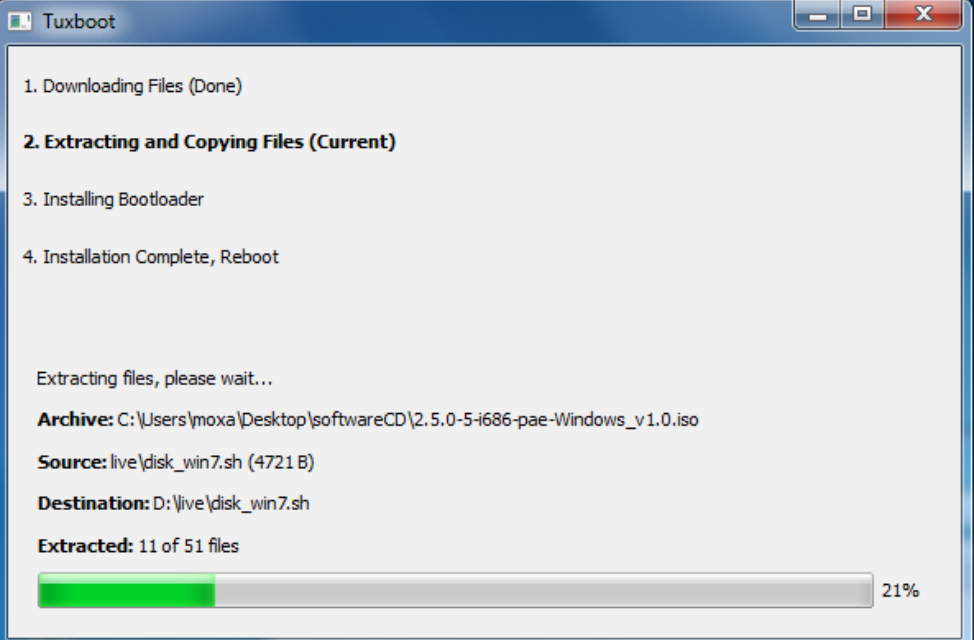

5. When finished, click **Exit** to stop the program.

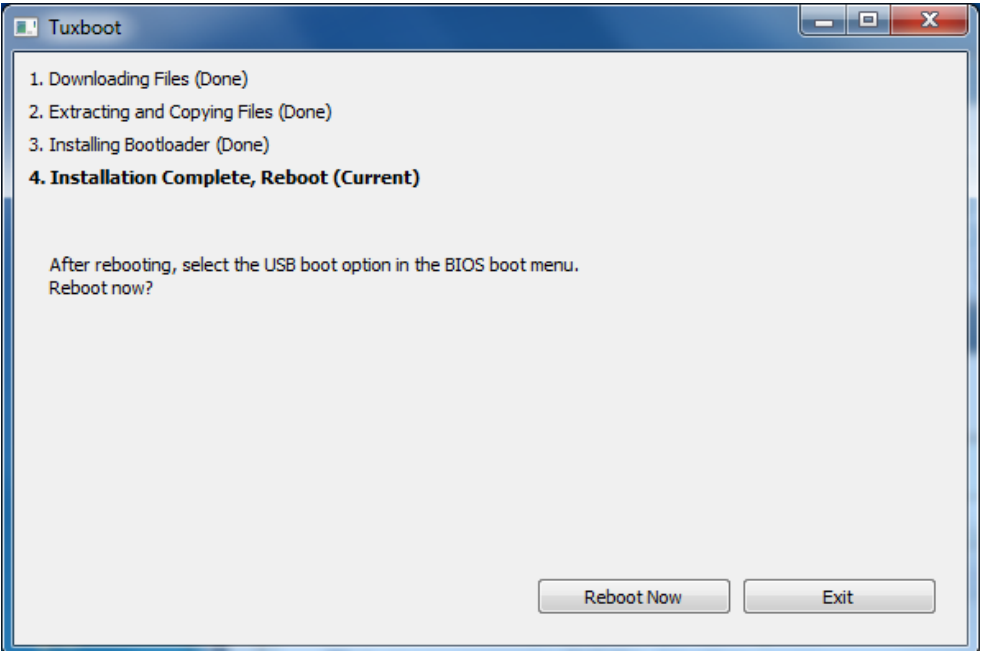

6. Copy the **os\_image** directory from the <Software DVD>**\recovery** folder to the **\home\partimag\** folder on the USB device.

The USB disk is now ready for use in the recovery process.

### **Step 2: Boot from the USB disk**

You will need to select the specific USB disk to boot from.

- 1. Turn on the computer and press **F2** when you hear the beep sound to enter the BIOS setup menu.
- 2. Select **Boot Manager** and press **Enter** to continue.

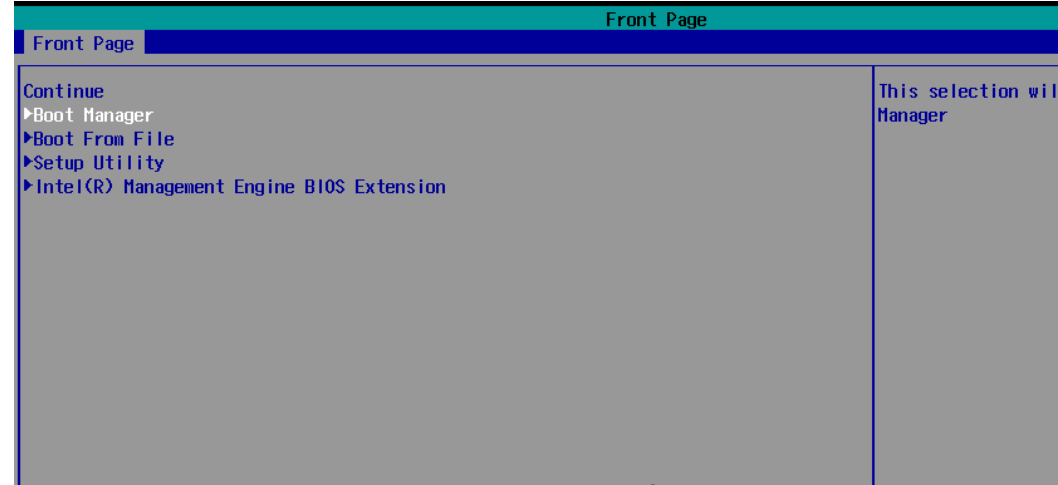

3. Select a **USB device** on the computer and press **Enter** to continue to boot from USD device.

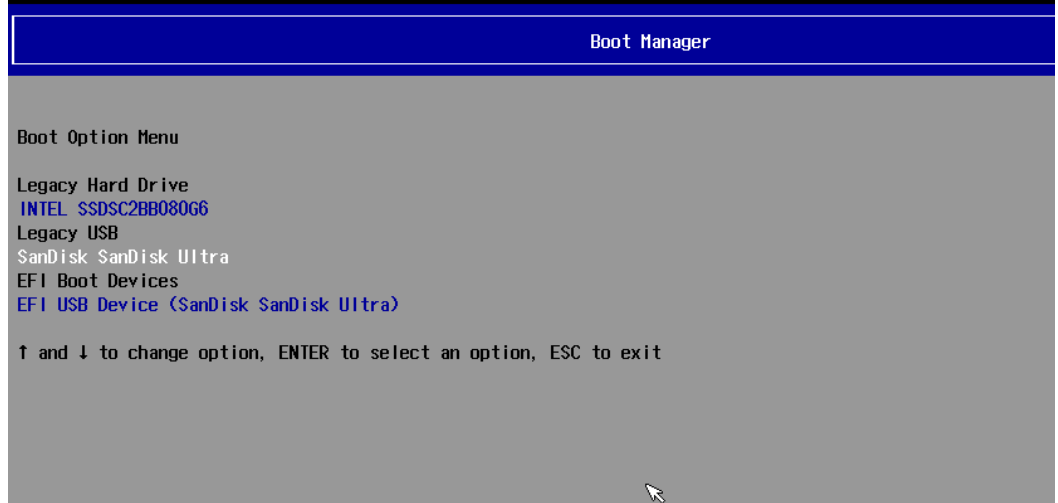

### **Step 3: Restore the system from USB device**

After select the USB device, the system will boot from the USB disk. The pre-installation Environment and the recovery utility will displayed.

1. Select **clonezilla live restore disk**.

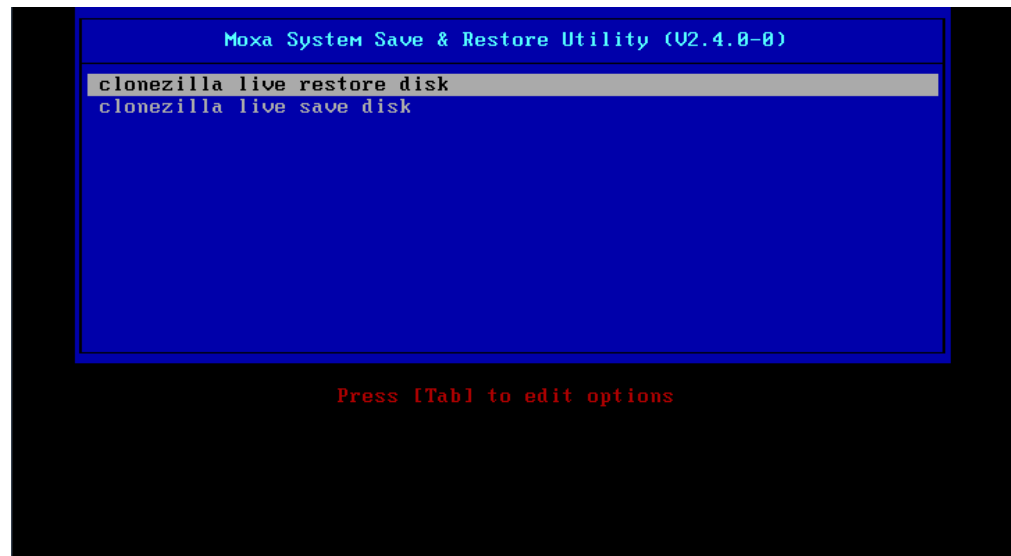

#### 2. Wait for the USB boot process to finish.

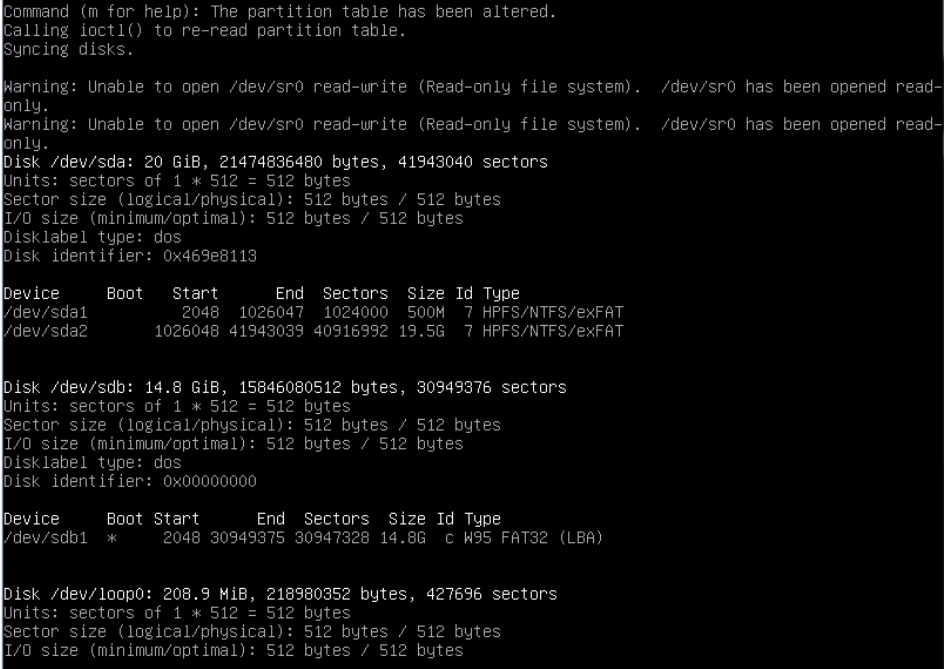

#### 3. Enter **y** to continue the restore process.

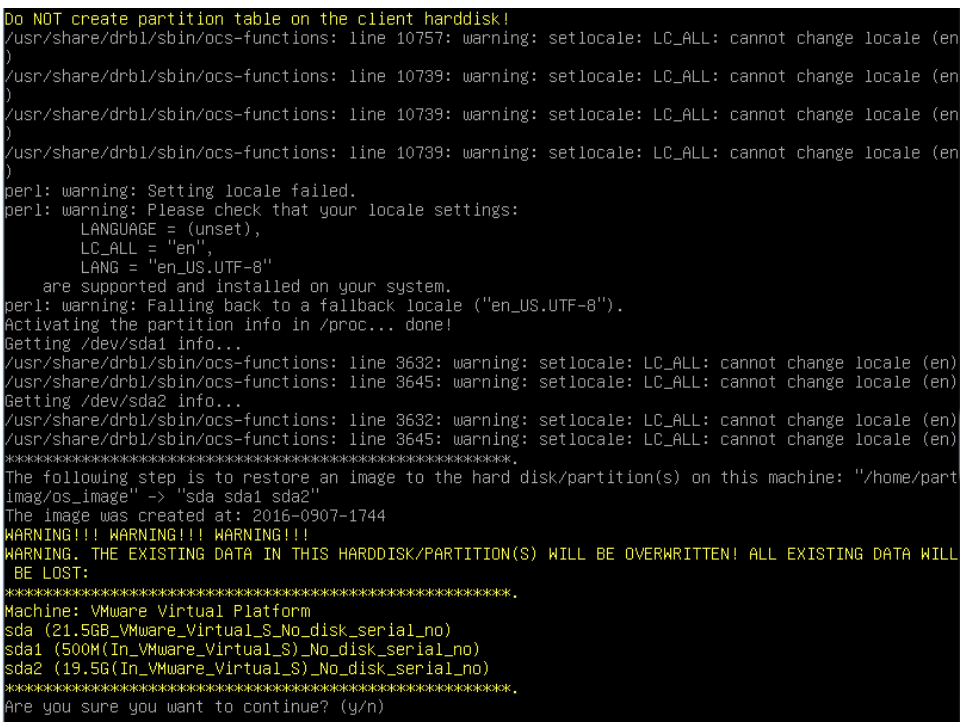

### 4. Enter **y** to confirm.

ietting /dev/sda1 info...<br>usr/share/drbl/sbin/ocs–functions: line 3632: warning: setlocale: LC\_ALL: cannot change locale (en<br>usr/share/drbl/sbin/ocs–functions: line 3645: warning: setlocale: LC\_ALL: cannot change locale ( Ush/share/urbisin/bos-runctions: infe as4s: warning: setiocale: LC\_HLL: cannot change locale (en)<br>Retting /dev/sda2 info...<br>/usr/share/drbl/sbin/ocs-functions: line 3632: warning: setiocale: LC\_ALL: cannot change locale (e RESERVERS AND MORE AND MONOGRAPHON CONSUMING A CONDUCT AND MONOGRAPHON CONDUCT THE FOLLOWING STEP IS to restore an image to the hard disk/partition(s) on this machine: "/home/part<br>imag/os\_image" -> "sda sda1 sda2"<br>The imag et me ask you again.<br>The following step is to restore an image to the hard disk/partition(s) on this machine: "/home/part<br>Imag/os\_image" -> "sda sda1 sda2"<br>The image was created at: 2016–0907–1744<br>WARNING!!! WARNING!!! WAR et me ask you again<mark>.</mark> re you sure you want to continue? (y/n) <mark>.</mark>

5. Wait for the process to finish.

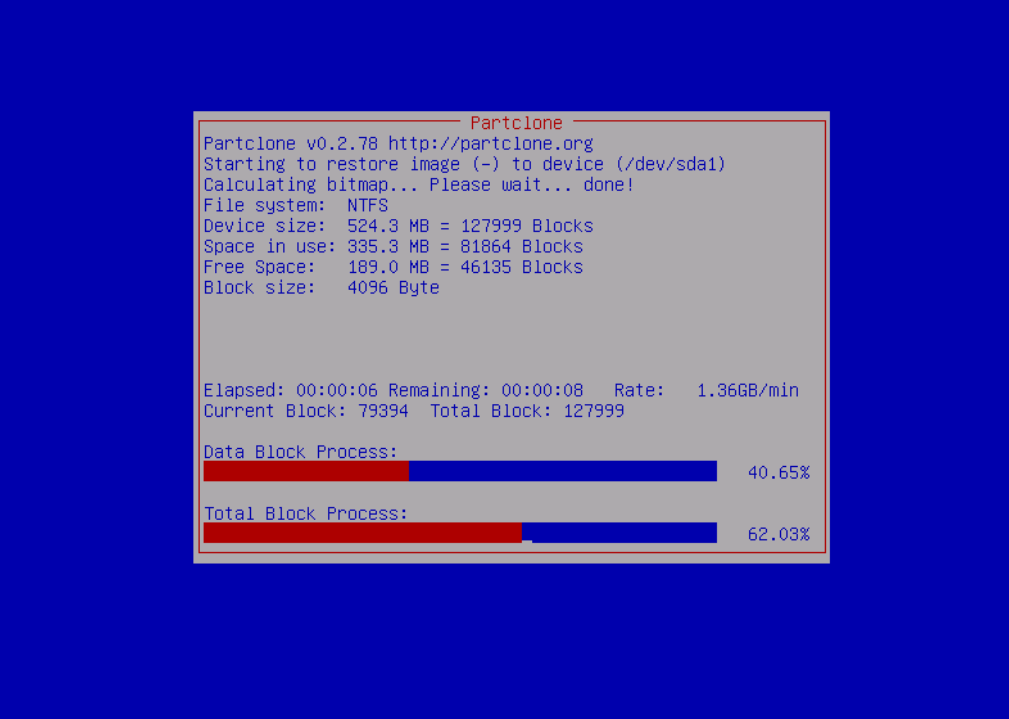

6. Select **(0) Poweroff** to power off the computer.

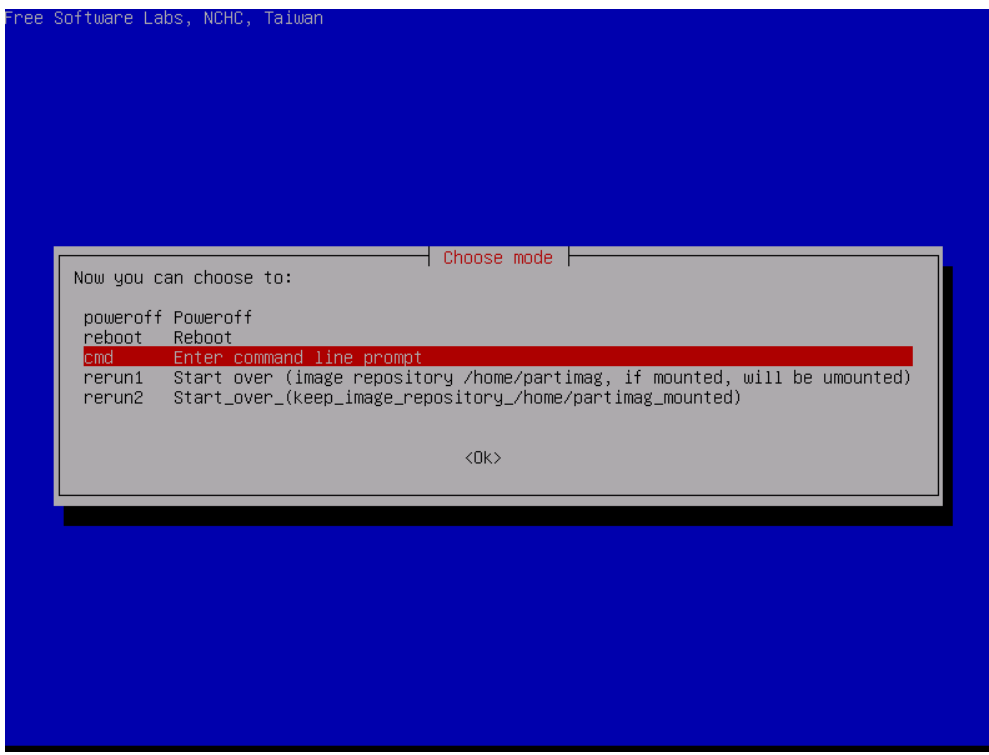

7. Remove the USB device after the computer has been powered off.

### **Step 4: Reboot the Computer**

When you restart the computer, you will need to wait for about 5 minutes for the computer to go through two cycles of the reboot process. The system configuration files will be initiated during the first boot-up process. **Do not turn off the computer or shut down the computer** while the system is restarting. When the operating system has successfully launched, follow the "System Initialization" process.

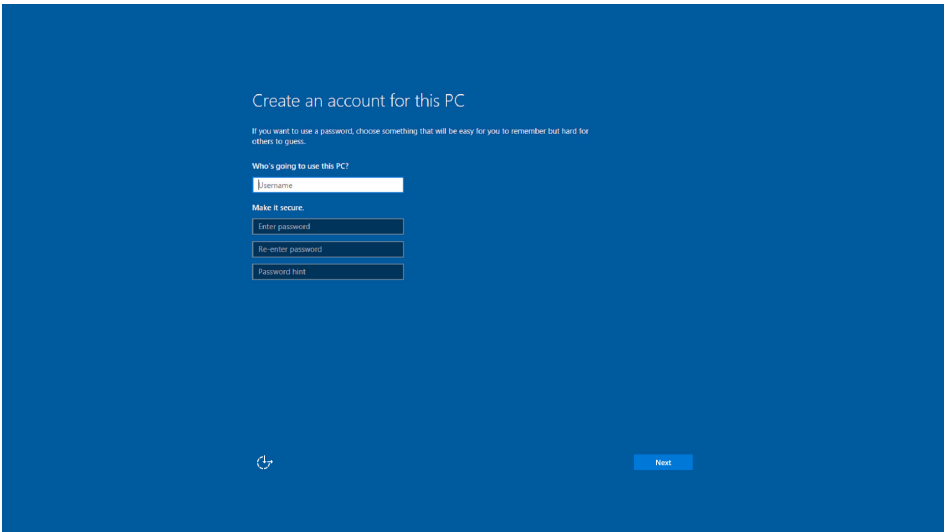

# <span id="page-24-0"></span>**Saving the System Image to a USB Device**

You can save the current system to the USB device for system recovery in case the system crashes. Before saving the system image to the USB device, we suggest you remove all files under **\home\partimag\** on the USB device.

Boot from USB disk, when the system has been launched, and take the following steps.

1. Select **clonezilla live save disk.**

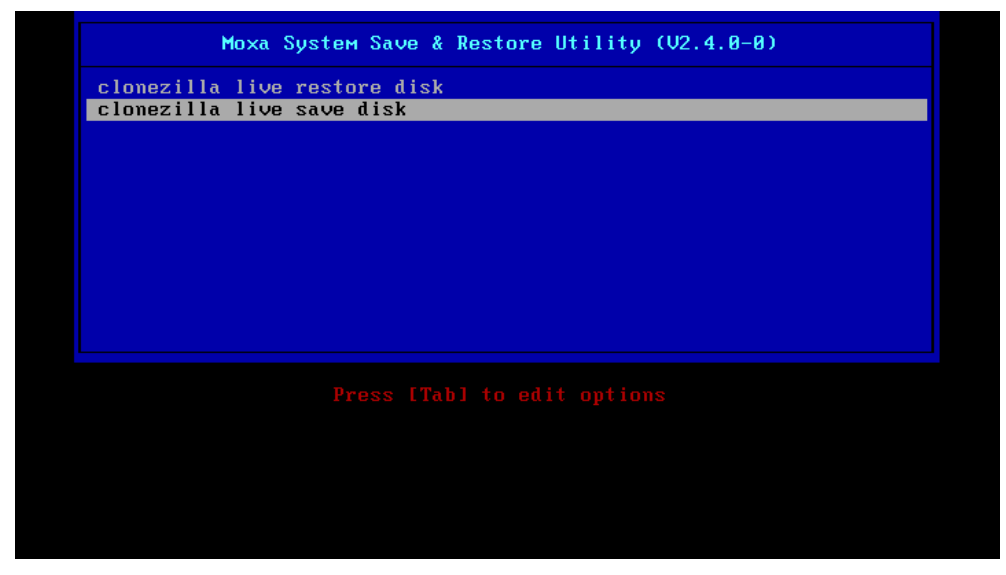

2. Wait for the USB device boot process to finish.<br>
[5.141941] sd 0:0:1:0: [sdb] Attached SCSI disk<br>
[5.257277] sd 0:0:0:0: Attached scsi generic sg0 type 0<br>
[5.2606601] sd 0:0:1:0: Attached scsi generic sg1 type 0<br>
[5.26 6.0540951 deuice-mapper: ueuent: uersion 1.0.3<br>6.0540951 deuice-mapper: ueuent: uersion 1.0.3<br>6.0597371 deuice-mapper: ioctl: 4.19.1-ioctl (2011-01-07) initialised: dm-deuel@redhat.com done asme.<br>Begin: Running ⁄scripts⁄init-premount ... done.<br>Begin: Mounting root file system ... [ 6.289382] Uniform Multi-Platform E-IDE driver<br>[\_\_\_ 6.301889] ide\_generic: please use "probe\_mask=0x3f" module parameter for p **IDE** ports reduction of the Second of The Second Conduction of the Second Conduct of Second 1111 NTFS driver 2.1.30 [Flags: R/W MODULE].<br>
1 0.9142951 NTFS volume version 3.1.<br>
Begin: Running /scripts/live-premount ... done.<br>
1 7.331 sensitive? 7.4533691 aufs: module is from the staging directory, the quality is unknown, you have been war ed. 7.4790981 aufs 2.1-standalone.tree-38-rcN-20110228 r 17,9001 auts 2.1-stamatume: tree-50-rch-20110220<br>[ 7.6102281 loop: module loaded<br>[ 7.9051441 squashfs: version 4.0 (2009/01/31) Phillip Lougher<br>Begin: Muunting "/live/image/live/filesystem.squashfs" on "//filesystem.squa  $.$  done. done. sene.<br>Begin: Running ∕scripts∕li∪e-bottom<br>... Begin: Configuring fstab ... done ... but, the method is a series of the method of the series of the series of the series of the series of the series of the series of the series of the series of the series of the series of the series of the series of the s

#### 3. Enter **y** to continue.

etting the TERM as linux Clonezilla image dir: /home/partimag жжжжжжжж hutting down the Logical Volume Manager Movolume groups found<br>No volume groups found<br>No volume groups found<br>Finished Shutting down the Logical Volume Manager<br>Selected device [sda] found!<br>The selected devices: sda The following step is to save the hard disk/partition(s) on this machine as an image: al abstrata trata trata trata trata trata trata trata trata trata tr kachine: VirtualBox<br>da (2103MB\_VBOX\_HARDDISK\_\_ata–VBOX\_HARDDISK\_VB1c64a0a3–c9f7523d)<br>da1 (2065MB\_ntfs(In\_VBOX\_HARDDISK\_)\_ata–VBOX\_HARDDISK\_VB1c64a0a3–c9f7523d) 

#### 4. Wait for the process to finish.

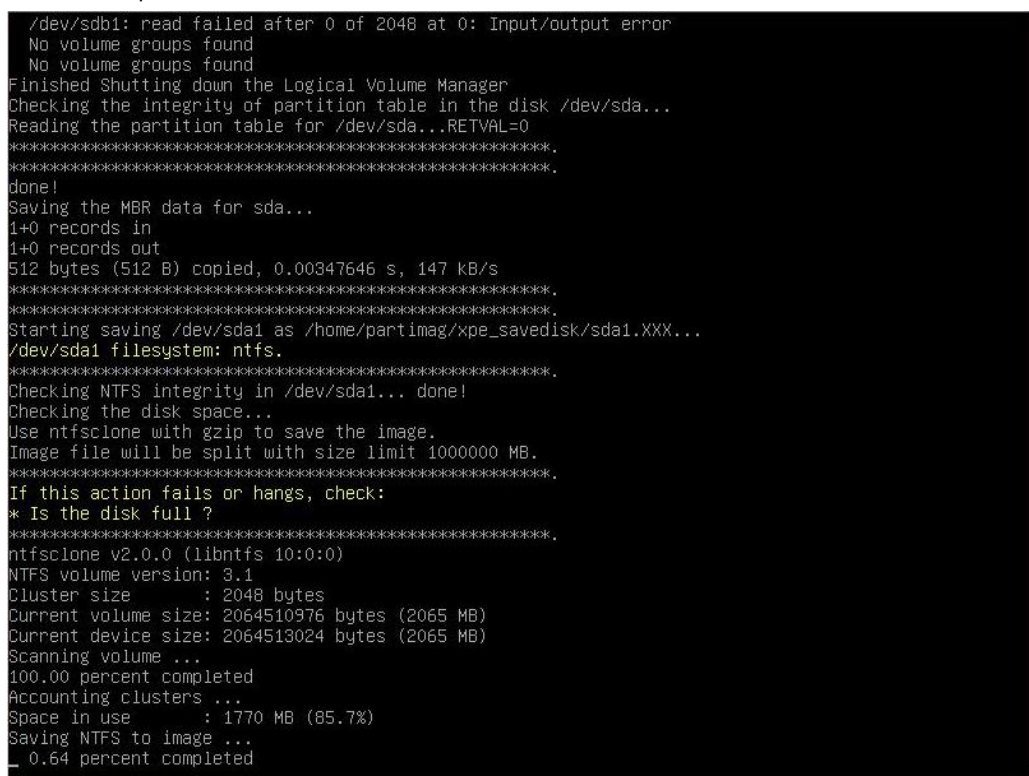

5. Select **(0) Poweroff** so that the computer will power off when the process is finished.

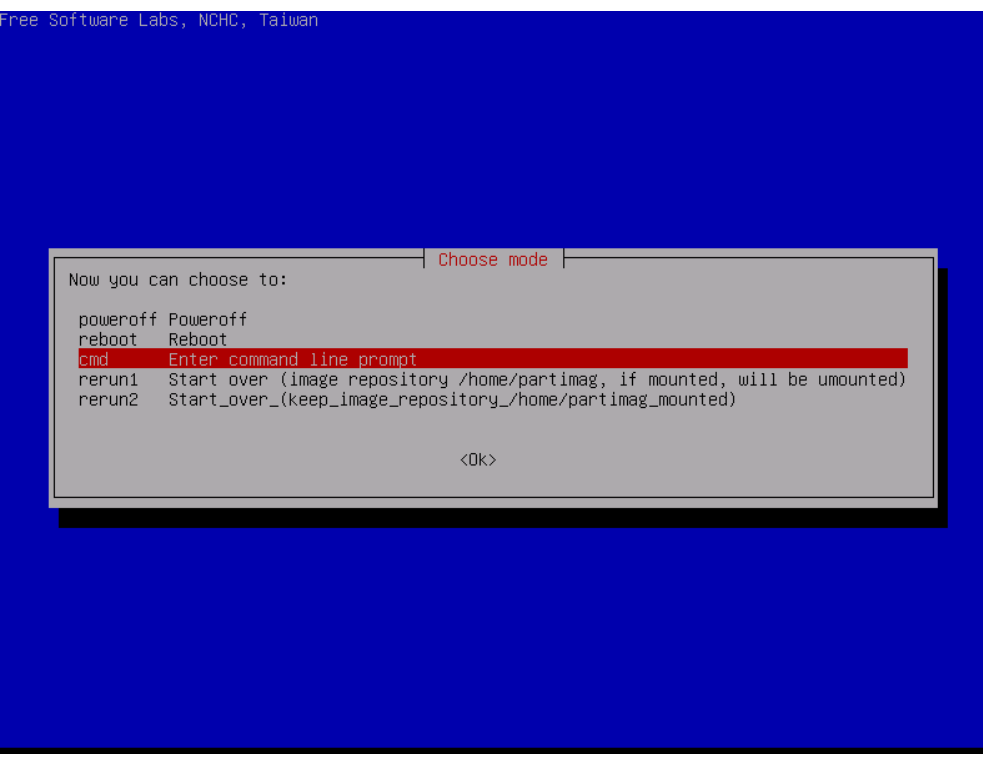

The system image is stored in the **\home\partimag\os\_image** folder on the USB disk. Keep the USB disk safe for system recovery in the future.